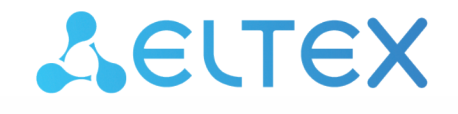

Комплексные решения для построения сетей

**ИК-пульт**

# **SW-IRC01**

**Руководство по эксплуатации**. **1.0.1**

#### Содержание

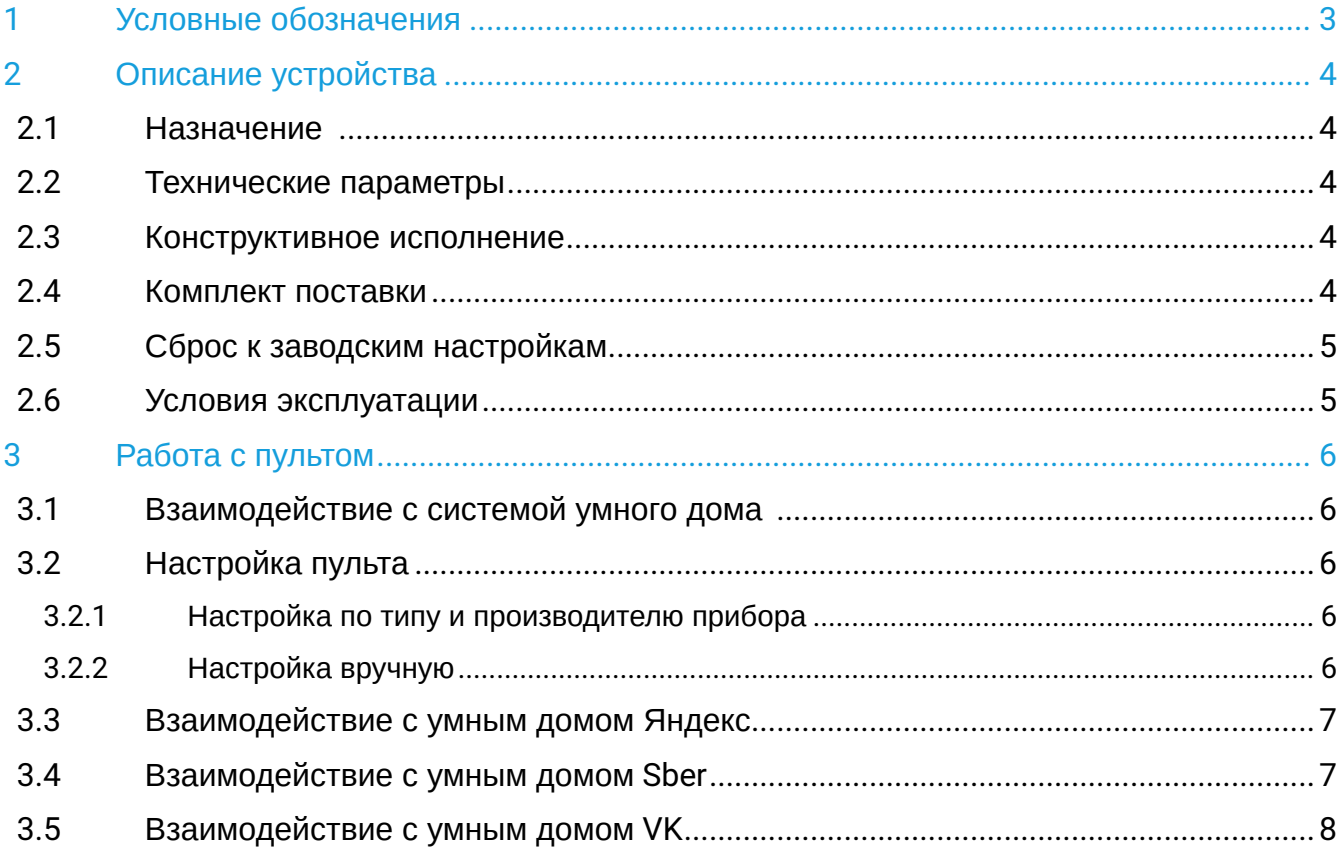

### <span id="page-2-0"></span>1 Условные обозначения

#### **Подсказки, примечания и предупреждения**

Подсказки содержат важную информацию, советы или рекомендации по использованию и настройке устройства.

Примечания содержат дополнительную информацию по использованию и настройке устройства.

Предупреждения информируют пользователя о ситуациях, которые могут нанести вред устройству или человеку, привести к некорректной работе устройства или потере данных.  $\ddot{\mathbf{Q}}$ 

### <span id="page-3-0"></span>2 Описание устройства

#### <span id="page-3-1"></span>**2.1 Назначение**

SW-IRC01 — ИК-пульт для удаленного управления техникой, например телевизором, люстрой, ТВприставкой или кондиционером, а также другими устройствами, которые поддерживают ИК-соединение, с помощью приложения Eltex Home.

#### <span id="page-3-2"></span>**2.2 Технические параметры**

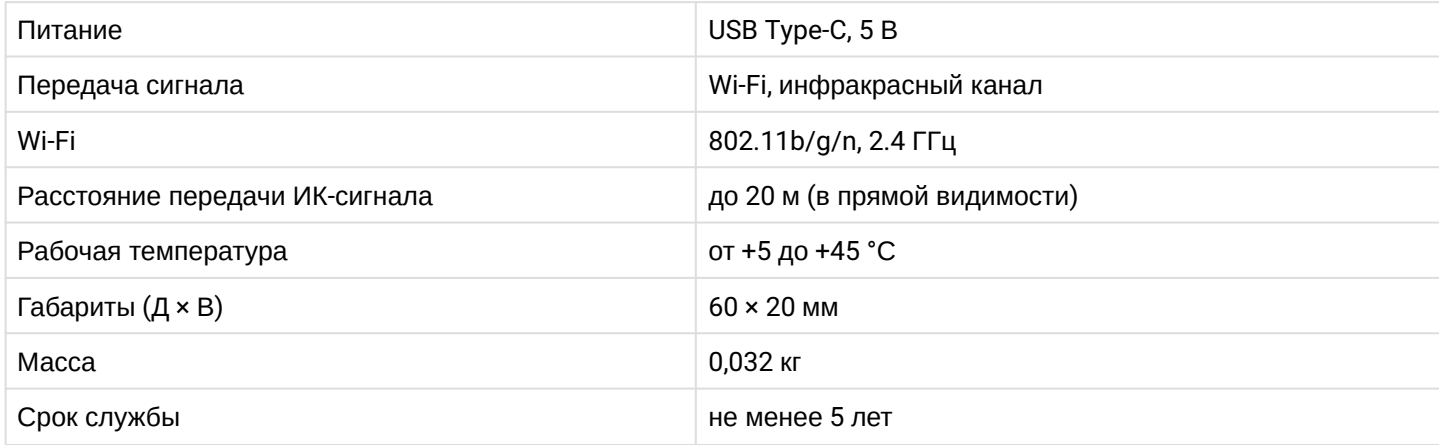

#### <span id="page-3-3"></span>**2.3 Конструктивное исполнение**

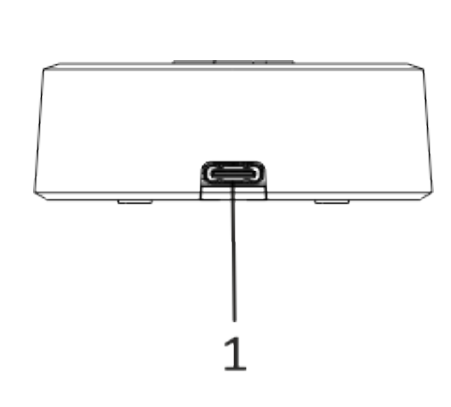

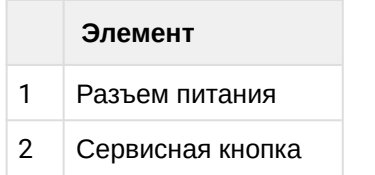

### <span id="page-3-4"></span>**2.4 Комплект поставки**

В базовый комплект поставки устройства SW-IRC01 входят:

- ИК-пульт SW-IRC01;
- Кабель USB Type-C;
- Инструкция по эксплуатации.

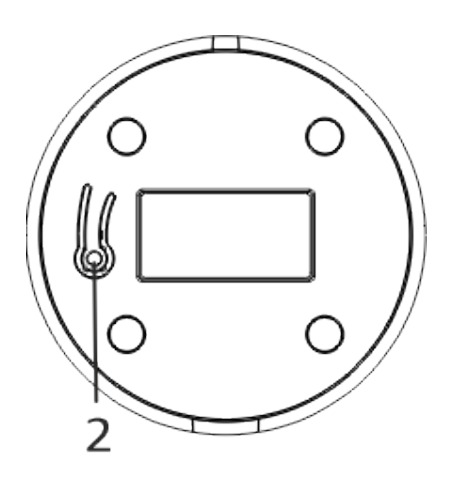

#### <span id="page-4-0"></span>**2.5 Сброс к заводским настройкам**

Быстро нажмите сервисную кнопку на нижней панели ИК-пульта 6 раз. ИК-пульт будет отключен от Wi-Fi роутера, с которым была произведена синхронизация.

#### <span id="page-4-1"></span>**2.6 Условия эксплуатации**

- ИК-пульт предназначен только для использования в помещениях;
- Не подвергайте устройство воздействию пыли, дыма, воды и других жидкостей. Не допускайте механических повреждений ИК-пульта;
- Обслуживание и ремонт должны проводиться только квалифицированным персоналом;
- В конце срока службы не выбрасывайте устройство с обычным бытовым мусором. Передайте ее в пункт утилизации электроники.

### <span id="page-5-0"></span>3 Работа с пультом

#### <span id="page-5-1"></span>**3.1 Взаимодействие с системой умного дома**

Для взаимодействия ИК-пульта SW-IRC01 с системой умного дома установите мобильное приложение Eltex Home. Приложение доступно для скачивания в Google Play и App Store.

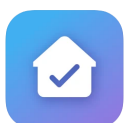

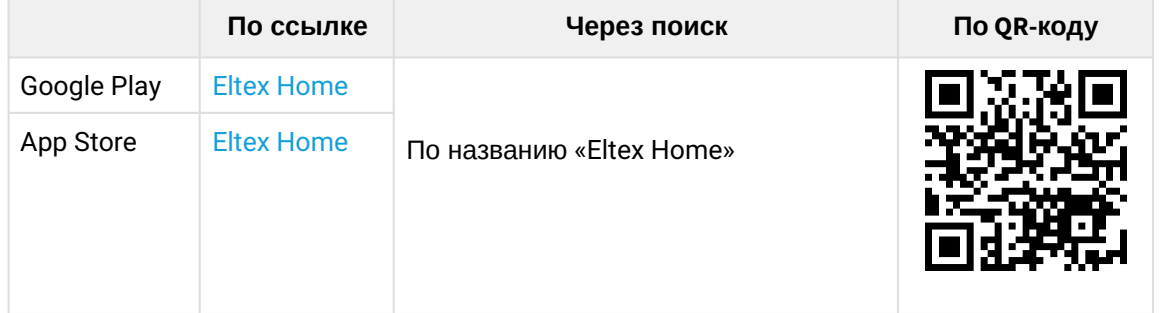

После скачивания приложения зарегистрируйтесь, выполните вход и подключите пульт как описано в руководстве [Мобильное приложение](https://docs.eltex-co.ru/pages/viewpage.action?pageId=435226677) [Eltex Home.](https://docs.eltex-co.ru/pages/viewpage.action?pageId=435226677)

#### <span id="page-5-2"></span>**3.2 Настройка пульта**

ИК-пульт SW-IRC01 позволяет управлять различными бытовыми приборами. Настройка пульта может быть выполнена выбором типа и производителя прибора или настроить управление вручную.

#### <span id="page-5-3"></span>**3.2.1 Настройка по типу и производителю прибора**

ИК-пульт SW-IRC01 в приложении Eltex Home позволяет выбрать один из типов приборов: кондиционер или телевизор. Списки поддержанных брендов приведены ниже:

#### **Список брендов кондиционеров**

• MDV

#### **Список брендов телевизоров**

- LG
- Panasonic
- Samsung
- Xiaomi

#### <span id="page-5-4"></span>**3.2.2 Настройка вручную**

Если устройства нет в списке доступных брендов или его тип отличается от доступных, то можно выполнить ручную настройку, используя режим обучения. Настройка выполняется через приложение Eltex Home как описано в разделе «Работа с ИК-пультом SW-IRC01» руководства [Мобильное приложение](https://docs.eltex-co.ru/pages/viewpage.action?pageId=221545908#id-EltexHome-Pult) [Eltex Home](https://docs.eltex-co.ru/pages/viewpage.action?pageId=221545908#id-EltexHome-Pult).

#### <span id="page-6-0"></span>**3.3 Взаимодействие с умным домом Яндекс**

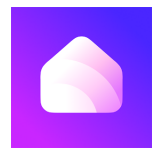

**А** Возможность подключения к приложению «Дом с Алисой» необходимо уточнить у вашего поставщика услуг умного дома.

Взаимодействие с пультом с помощью виртуального голосового помощника Алиса происходит через приложение **«Дом с Алисой»**. Приложение доступно в Google Play или App Store. Скачайте приложение любым удобным способом:

**А** Управление ИК-пультом в приложении «Дом с Алисой» поддержано только устройствами типа «Телевизор» и «Кондиционер».

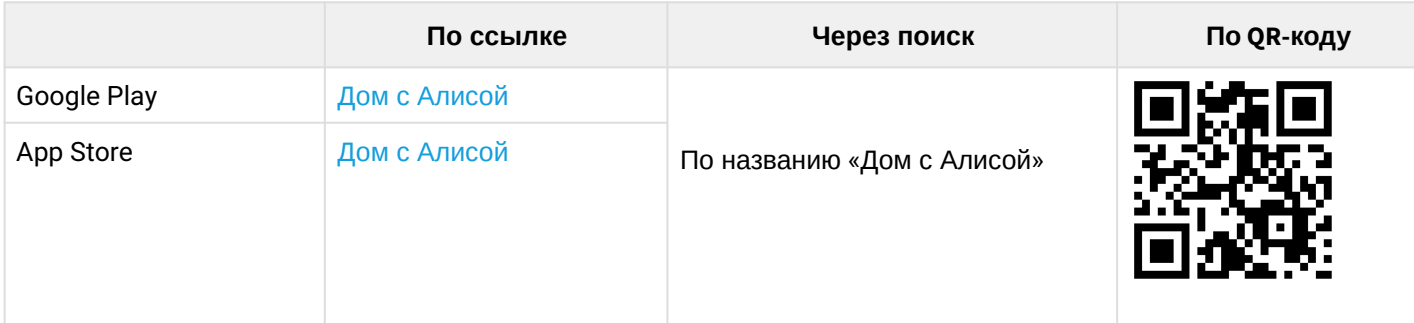

1. Откройте приложение «Дом с Алисой», разрешите ему доступ к геолокации и войдите в свой аккаунт на Яндекс.

2. Свяжите вашу учетную запись c Яндекс ID. Подробное описание процедуры приведено в [документации Яндекса](https://yandex.ru/support/smart-home/third-party/turn-on.html).

Устройства, добавленные в Eltex Home, будут отображены в приложении «Дом с Алисой».

Голосовое управление пультом осуществляется с помощью колонки Яндекс.Станция, а также других устройств или приложений, в которых доступен голосовой помощник Алиса.

#### <span id="page-6-1"></span>**3.4 Взаимодействие с умным домом Sber**

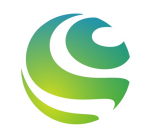

Возможность подключения к приложению «Салют!» необходимо уточнить у вашего поставщика услуг умного дома.

Взаимодействие с пультом с помощью виртуальных голосовых ассистентов Сбера происходит через приложение **«Салют!»**. Приложение доступно в Google Play или App Store. Скачайте приложение любым удобным способом:

- В данный момент взаимодействие с помощью виртуальных голосовых ассистентов Сбера на платформе iOS доступно только для пользователей, у которых есть скачанное приложение «Салют!».
- **А** Управление ИК-пультом в приложении «Салют!» поддержано только устройствами типа «Кондиционер».

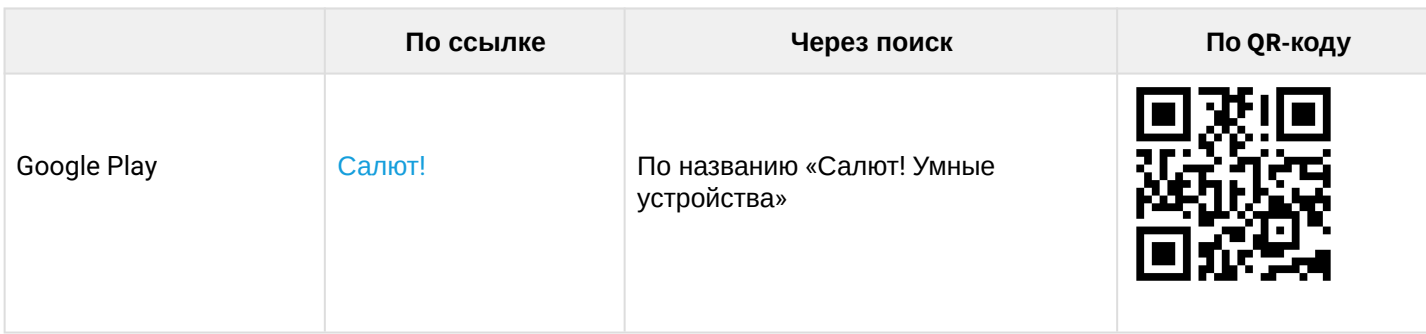

1. Откройте приложение «Салют!», разрешите ему доступ к геолокации и войдите в свой аккаунт в системе Сбера.

2. Свяжите вашу учетную запись cо Сбер ID. Подробное описание процедуры приведено в [документации Сбера](https://sberdevices.ru/help/smarthome/third-party/third-party-how-to-add#salute-app).

Устройства, добавленные в Eltex Home, будут отображены в приложении «Салют!».

**А** Голосовое управление пультом осуществляется с помощью колонки Sberbox Time, а также других устройств или приложений, в которых доступны голосовые ассистенты Сбера.

#### <span id="page-7-0"></span>**3.5 Взаимодействие с умным домом VK**

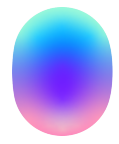

Возможность подключения к приложению «Маруся» необходимо уточнить у вашего поставщика услуг умного дома.

Взаимодействие с пультом с помощью виртуального голосового помощника Маруся происходит через приложение **«Маруся»**. Приложение доступно в Google Play или App Store. Скачайте приложение любым удобным способом:

**А** Управление ИК-пультом в приложении «Маруся» поддержано только устройствами типа «Телевизор» и «Кондиционер».

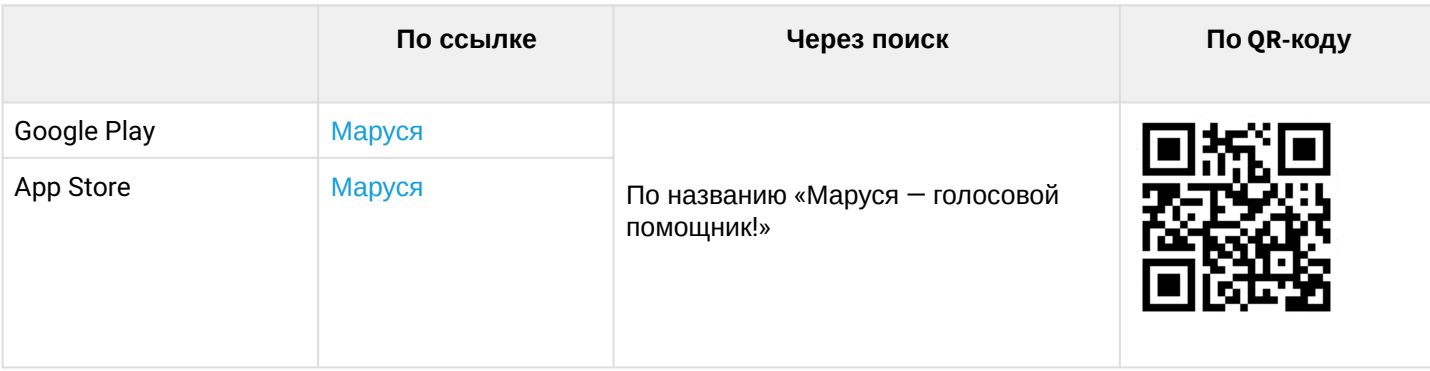

1. Откройте приложение «Маруся», разрешите ему доступ к геолокации и войдите в свой аккаунт VK.

2. Свяжите вашу учетную запись c VK ID. Подробное описание процедуры приведено в [документации](https://help.mail.ru/marusia/smart_home/connect) [Маруси](https://help.mail.ru/marusia/smart_home/connect).

Устройства, добавленные в Eltex Home, будут отображены в приложении «Маруся».

**А** Голосовое управление пультом осуществляется с помощью колонки VK Капсула, а также других устройств или приложений, в которых доступен голосовой помощник Маруся.

## ТЕХНИЧЕСКАЯ ПОДДЕРЖКА

Для получения технической консультации по вопросам эксплуатации оборудования ООО «Предприятие «ЭЛТЕКС» вы можете обратиться в техническую поддержку компании:

Форма обратной связи на сайте: <https://eltex-co.ru/support/>

Servicedesk: [https://servicedesk.eltex-co.ru](https://servicedesk.eltex-co.ru/)

На официальном сайте компании вы можете найти техническую документацию и программное обеспечение для продукции ООО «Предприятие «ЭЛТЕКС», обратиться к базе знаний, оставить интерактивную заявку:

Официальный сайт компании: [https://eltex-co.ru](https://servicedesk.eltex-co.ru/)

База знаний:<https://docs.eltex-co.ru/display/EKB/Eltex+Knowledge+Base>

Центр загрузок: [https://eltex-co.ru/support/downloads](https://eltex-co.ru/support/downloads/)